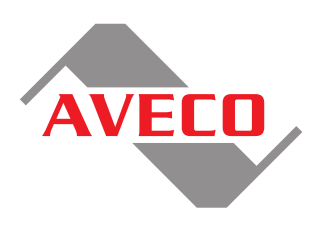

# **ASTRA GPI Extender**

**Technical Reference Sheet**

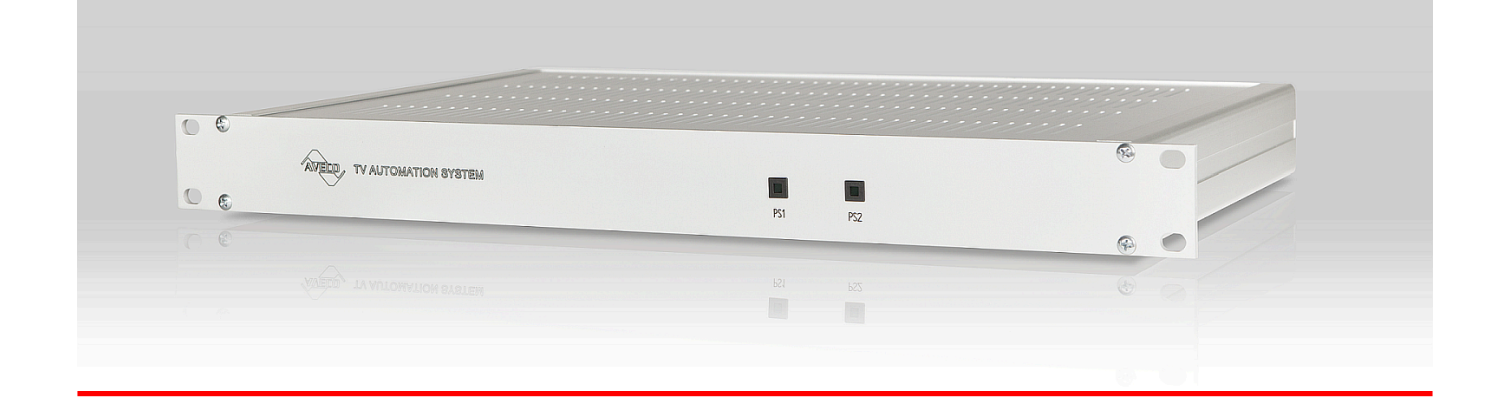

# **ASTRA GPI Extender**

Technical Reference Sheet

TRS-1014-04 Aveco [www.aveco.com](url)

Publication Date: Apr. 2019 Copyright © Apr. 2019 Aveco All product and application features and specifications are subject to change at Aveco's sole discretion at any time and without notice.

# **Table of Contents**

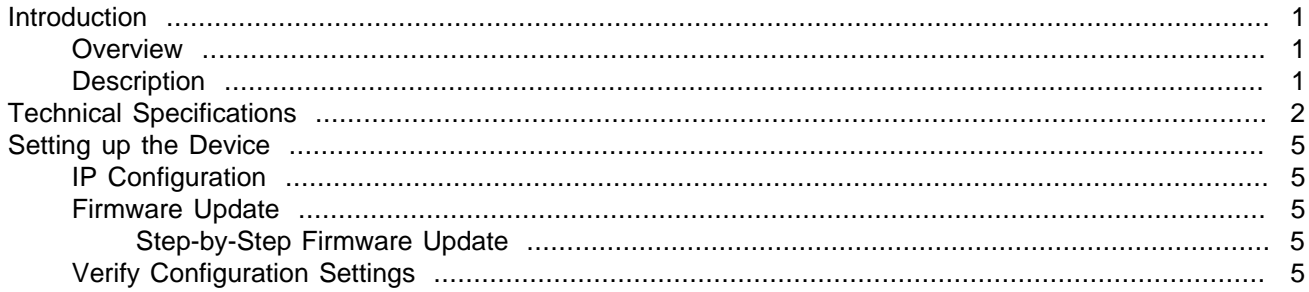

# **List of Figures**

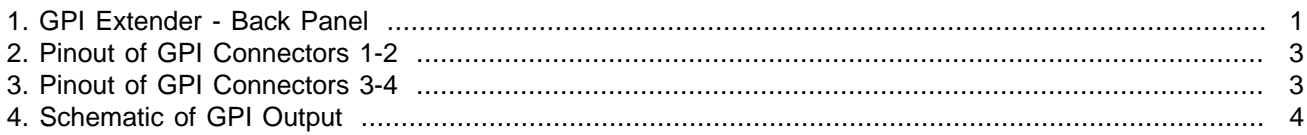

# <span id="page-3-0"></span>**INTRODUCTION**

#### <span id="page-3-1"></span>**OVERVIEW**

The purpose of the ASTRA GPI extender is to increase the number of available GPI relay outputs of the automation system.

One ASTRA automation server provides 15 GPI relay outputs. If a large number of GPIs are needed, one or more GPI extenders shall be used. Each GPI extender adds 32 GPI relay outputs.

### <span id="page-3-2"></span>**DESCRIPTION**

The ASTRA GPI extender includes two independent power supplies, 4 25-pin D-SUB connectors for relay switching and an RJ45 Ethernet port.

The Ethernet control interface allows the GPI extender to be placed at any location with TCP/IP 10/100 network connectivity.

On the front of the GPI Extender unit, there are two LEDs which indicate the proper operation of the respective power supply, PS1 and PS2.

Assembly of the GPI Extender Unit:

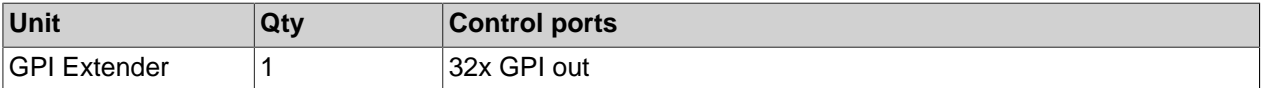

<span id="page-3-3"></span>Figure 1. GPI Extender - Back Panel

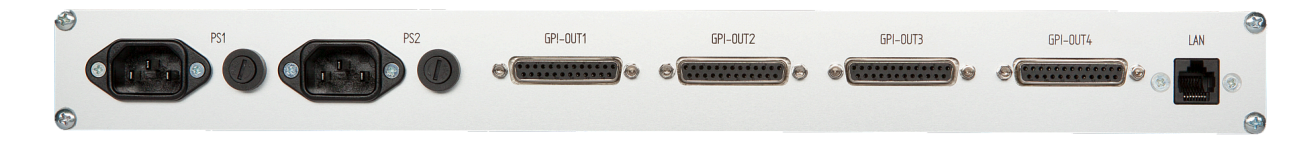

## <span id="page-4-0"></span>**TECHNICAL SPECIFICATIONS**

The GPI Extender is able to add 32 GPI relay outputs to your existing configuration.

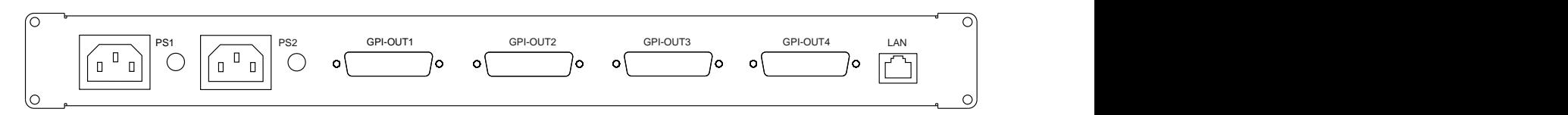

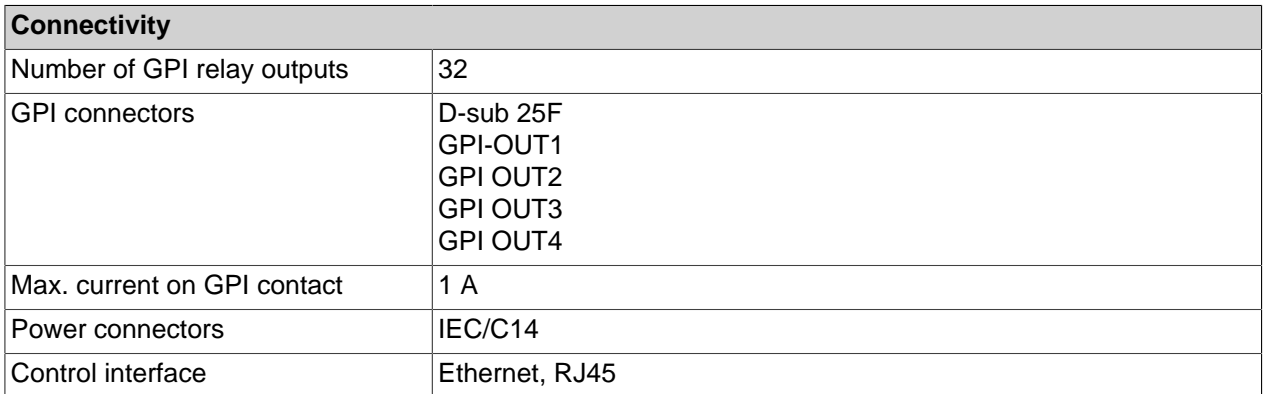

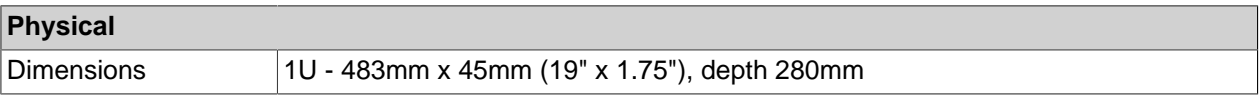

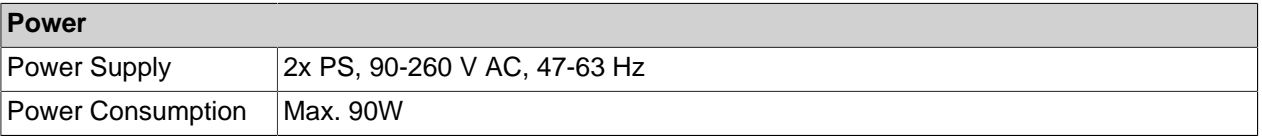

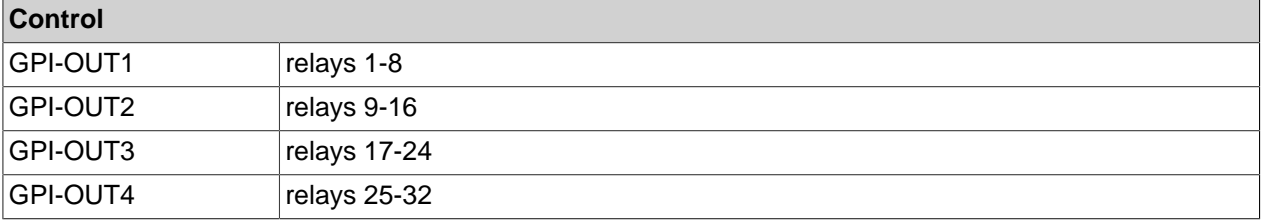

<span id="page-5-0"></span>Figure 2. Pinout of GPI Connectors 1-2

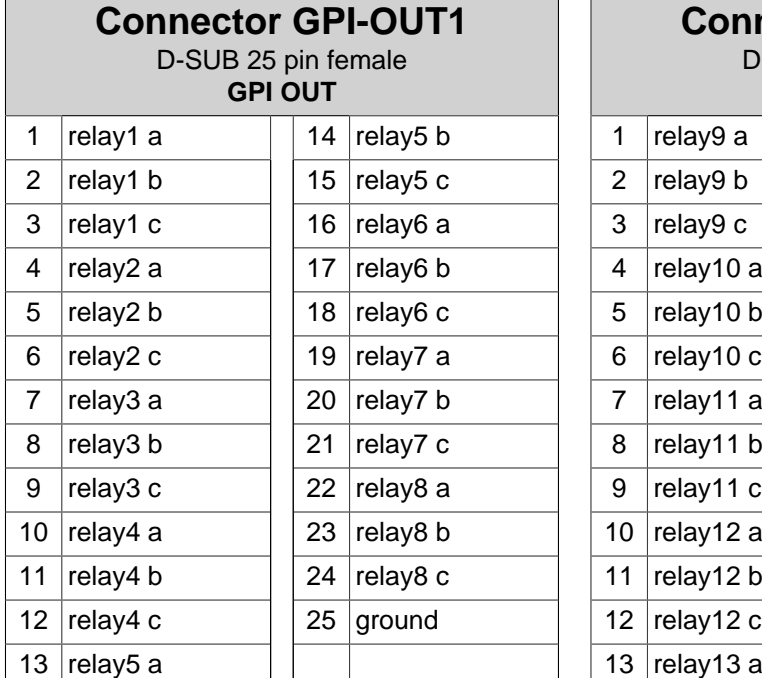

| <b>Connector GPI-OUT2</b><br>D-SUB 25 pin female<br><b>GPI OUT</b> |           |  |    |           |
|--------------------------------------------------------------------|-----------|--|----|-----------|
| 1                                                                  | relay9 a  |  | 14 | relay13 b |
| 2                                                                  | relay9 b  |  | 15 | relay13 c |
| 3                                                                  | relay9 c  |  | 16 | relay14 a |
| 4                                                                  | relay10 a |  | 17 | relay14 b |
| 5                                                                  | relay10 b |  | 18 | relay14 c |
| 6                                                                  | relay10 c |  | 19 | relay15 a |
| $\overline{7}$                                                     | relay11 a |  | 20 | relay15 b |
| 8                                                                  | relay11 b |  | 21 | relay15 c |
| 9                                                                  | relay11 c |  | 22 | relay16 a |
| 10                                                                 | relay12 a |  | 23 | relay16 b |
| 11                                                                 | relay12 b |  | 24 | relay16 c |
| 12                                                                 | relay12 c |  | 25 | ground    |
| 13                                                                 | relay13 a |  |    |           |

<span id="page-5-1"></span>Figure 3. Pinout of GPI Connectors 3-4

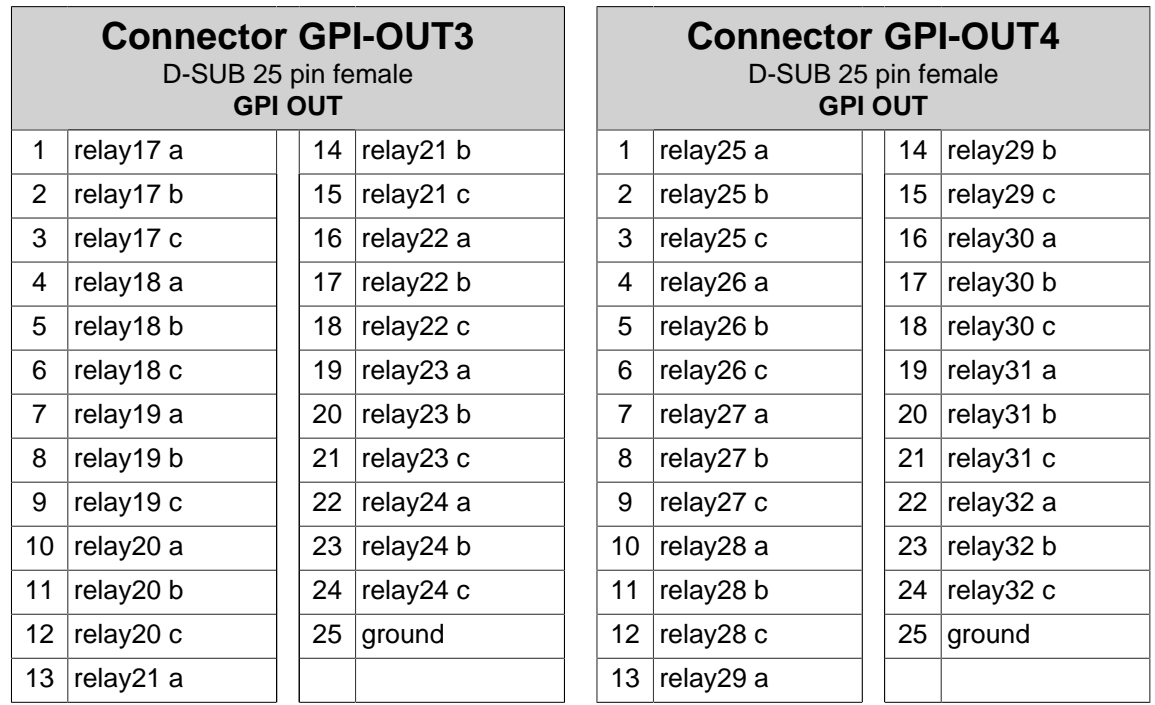

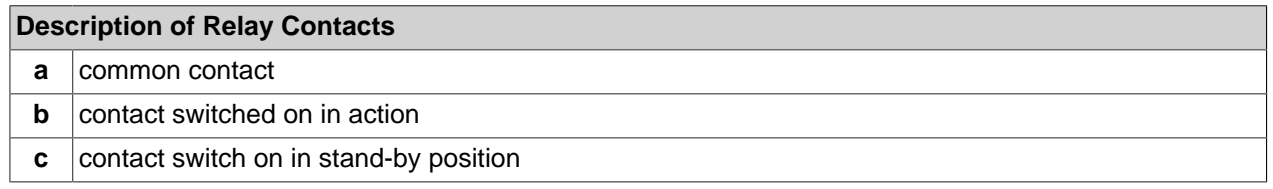

Figure 4. Schematic of GPI Output

<span id="page-6-0"></span>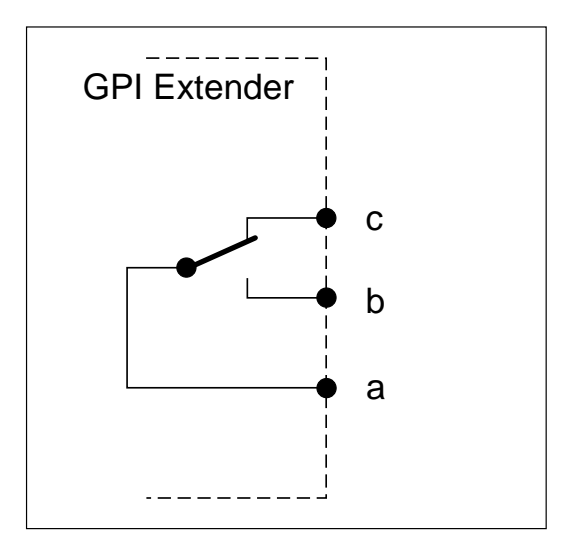

# <span id="page-7-0"></span>**SETTING UP THE DEVICE**

### <span id="page-7-1"></span>**IP CONFIGURATION**

The IP address for the device is set up using EthernetConifugrator (works in wine, located at **\\aveco\ddisk\Inst\Papouch** or available for download at: **http://www.papouch.com/cz/shop/product/ quido-eth-2-32-vstupy-rele-a-teplomer-lan/**). After setting up the IP address, use the telnet interface on port **9999** to set up the device.

**Note:** When setting up the IP address (or updating the firmware), don't forget to check your firewall settings and change the IP address of your PC so that it is in the same network, as a device.

#### <span id="page-7-2"></span>**FIRMWARE UPDATE**

Confirm that your device has the latest firmware and perform a firmware update if the latest version is not already installed. The current firmware is version 10. Contact Aveco to confirm that there is not a later version.

If you are using the new XPORT model of the GPI extender (MAC addresses start with 0080) you must use the firmware **xpt05quido\_aveco\_v10.lxc**. For older models (MAC addresses start with 0020), use **quido\_aveco\_v10.lxc**.

#### <span id="page-7-3"></span>**STEP-BY-STEP FIRMWARE UPDATE**

- 1. Plug in the device to power it on.
- 2. Run **PEFLoader.exe**.
- 3. Click **open** and select the LXC file (if there is only one LXC file in the folder, it will be selected automatically).
- 4. Enter the IP address of the device and select **Load to Device!**
- 5. After the firmware has loaded, open the command prompt and access telnet configuration for the device using the following command: **telnet [IP address] 9999**
- 6. After submitting the command, quickly press **Enter**. This will open the configuration settings.
- 7. Set up the default telnet configuration: Choose **7** and confirm. Then choose **9** and confirm.

**Warning:** If you do not configure the device this way, it will not operate properly.

- 8. Reset the device by unplugging and plugging in the PSU.
- <span id="page-7-4"></span>9. Check the internal WEBsite to confirm the firmware was updated successfully.

#### **VERIFY CONFIGURATION SETTINGS**

After updating the firmware, the device can be tested using Spinel Terminal (if you do not have a real or virtual system set up for Spinel it; it is available at **https://www.papouch.com/cz/website/mainmenu/ spinel/**). Connect to the device using UDP connection at port **10001**. You can then try to send commands (section Quido) to turn on/off GPIs. Here are some useful commmands:

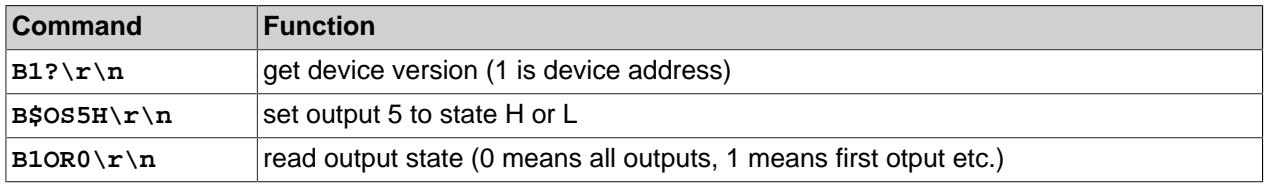

**Note:** Characters **\r\n** are mandatory. If there is only one quido device, you can use the universal address **\$** as the device address.